# **Instalare e-Token Mac Osx**

Procedura de instalare a driver-elor și utilitarelor pentru folosirea semnăturii electronice pe sistemele de operare Mac OSx

#### **De ce aveți nevoie?**

- 1. Token-ul cu certificatul digital valid (în termen de valabilitate)
- 2. Driver-ul și utilitarele, pe care le găsiți, în funcție de sistemul de operare aici:
	- A. Dacă folosiți MacOS Catalina (ver. 10.15) sau MacOS Big Sur (ver. 11) ([link1\)](https://alfasign.ro/media/SafeNetAuthenticationClient.10.2.111.0.dmg)
	- B. Dacă folosiți MacOs Mojave (ver. 10.14) sau anterior ([link2\)](https://alfasign.ro/media/SafeNetAuthenticationClient.10.2.97.0.dmg)
- 3. Pentru utilizatorii de MacBook sau MacBook Pro utilate DOAR cu port-uri Thunderbolt aveți nevoie de un adaptor pentru port USB

### **Pașii de urmărit: (Atenție! Nu conectați token-ul la calculator)**

- 1. Se montează imaginea cu extensia .dmg aleasă în fincție de versiunea sistemului de operare.
- 2. Se instalează pachetul cu extensia .pkg (dublu click de fiecare dată)
- 3. La final mesajul care apare ar trebui să fie cel de succes.

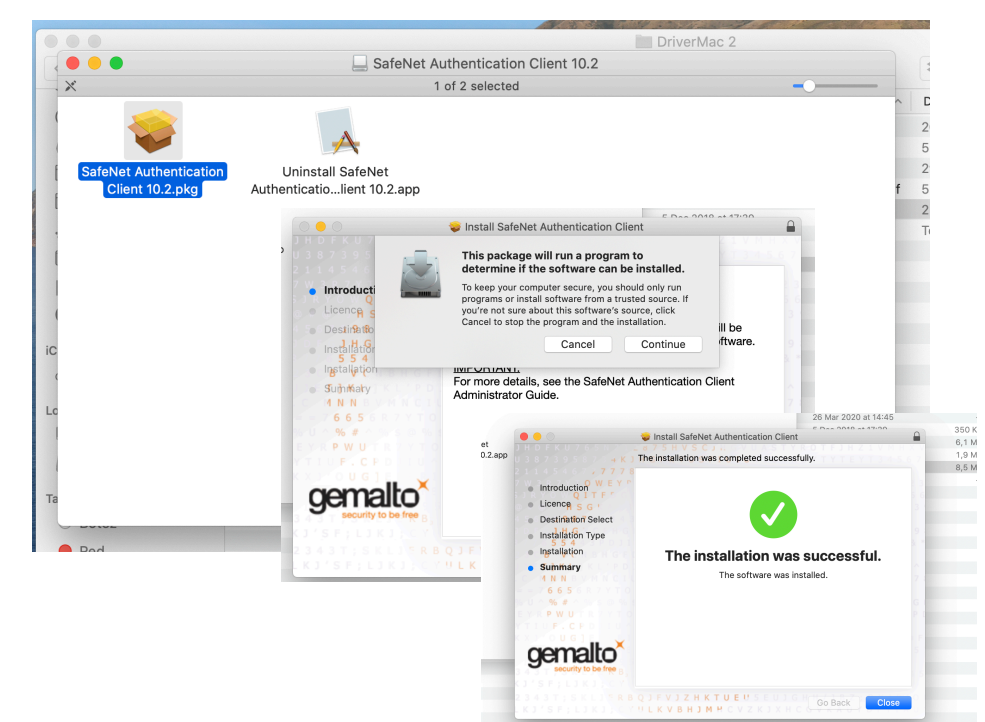

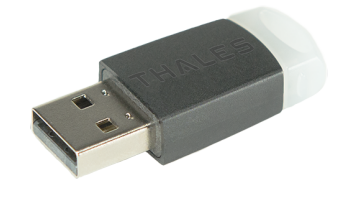

- 4. După ce ați parcurs pașii de mai sus, se restartează computerul, fără token-ul instalat în port-ul USB
- 5. După restart, bara de stare de sus trebuie să conțină în plus un icon cu litera "S" (vezi săgeata). Introduceți token-ul intr-unul din porturile USB (sau cu adaptor) disponibile, moment în care care apare o fereastră ca în imagine, iar litera "S " din icon este aprinsă

"login" keychain.

Password:

Please enter the keychain password.

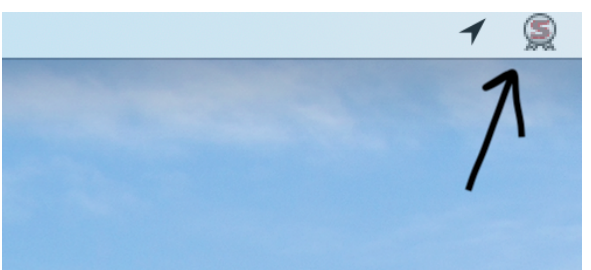

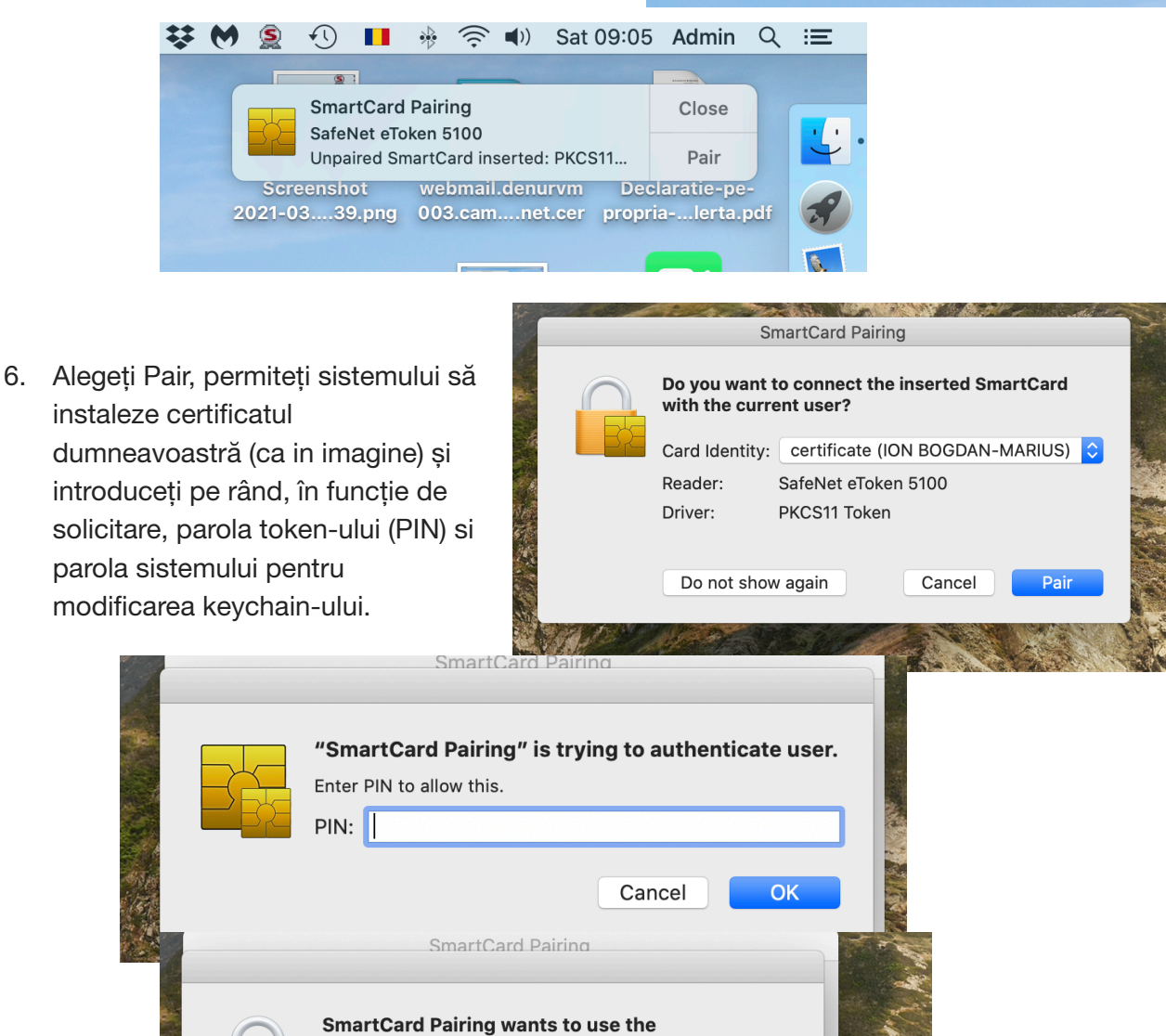

Cancel

OK

7. După aceea scoateți token-ul din port-ul USB și restartați calculatorul. Dacă token-ul este prezent în port-ul USB după operația de restart, în funcție de setările de Securitate ale sistemului dumneavoastră este posibil să nu vă mai logați cu parola de sistem ci cu parola token-ului. (sunt diferențiate ca mai sus, PIN și Password).

# **Folosirea aplicației Mail (integrată in OS)**

Aplicația Mail care se găsește deja instalată pe computerul dumneavoastră recunoaște în mod automat prezența token-ului și vă permite să criptați și/sau să semnați digital emailurile pe care le trimiteți folosind adresa de email pe care ați furnizat-o la achiziționarea semnăturii digitale.

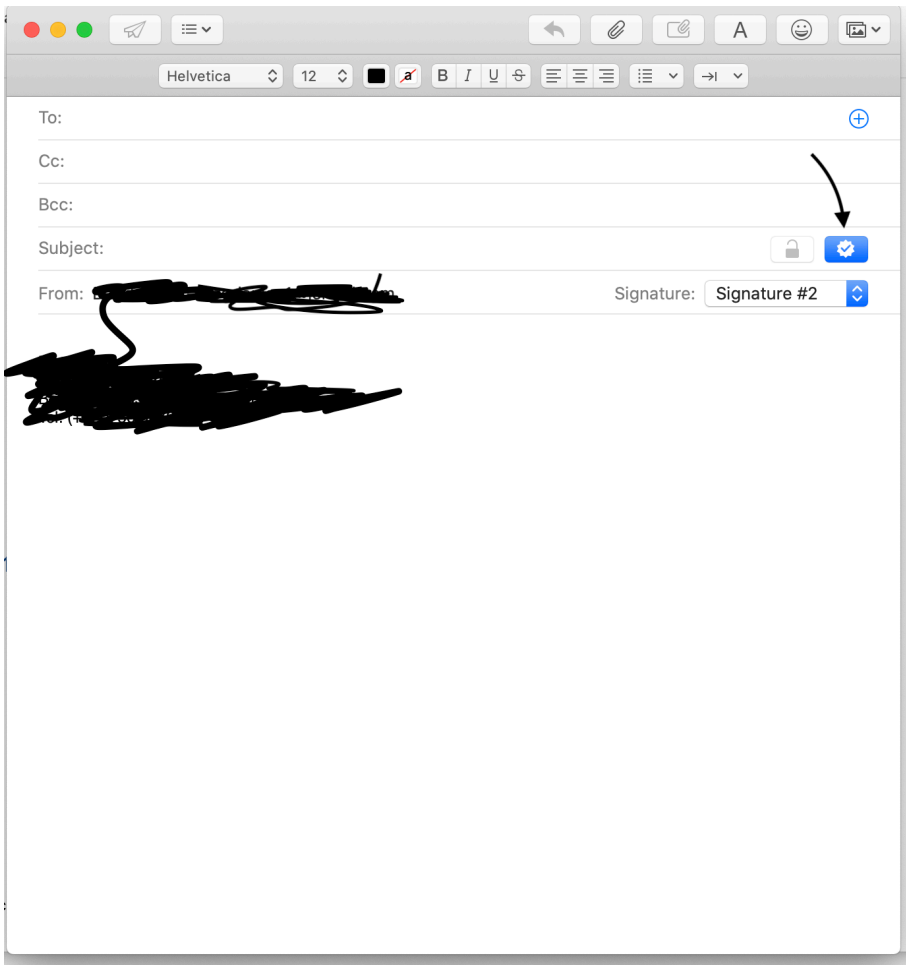

În cazul în care folosiți un alt client de email consultați documentația furnizată de acesta pentru instalarea librariei de modul PKCS#11. O gasiți la /usr/local/lib/libeTPkcs11.dylib

## **Folosirea aplicației Adobe Acrobat Reader**

Pentru a semna documentele de tip .pdf vă recomandăm folosirea aplicației Adobe Acrobat Reader, ultima versiune, pe care o puteți descărca gratuit de pe site-ul [www.adobe.com.](http://www.adobe.com)

- 1. Asigurați-vă că token-ul este prezent in port-ul USB iar icon-ul de la SAC Tools ("S") este aprins.
- 2. Porniți aplicația Abobe Acrobat Reader. Dacă aplicația rula inainte de introducerea token-ului în USB este posibil să nu-l citească. În acest caz inchideți și reporniți Adobe.
- 3. După ce ați pornit Adobe, deschideți meniul Preferences din barea de stare de sus. Folosiți scroll în coloana din sânga până la secțiunea Signatures.

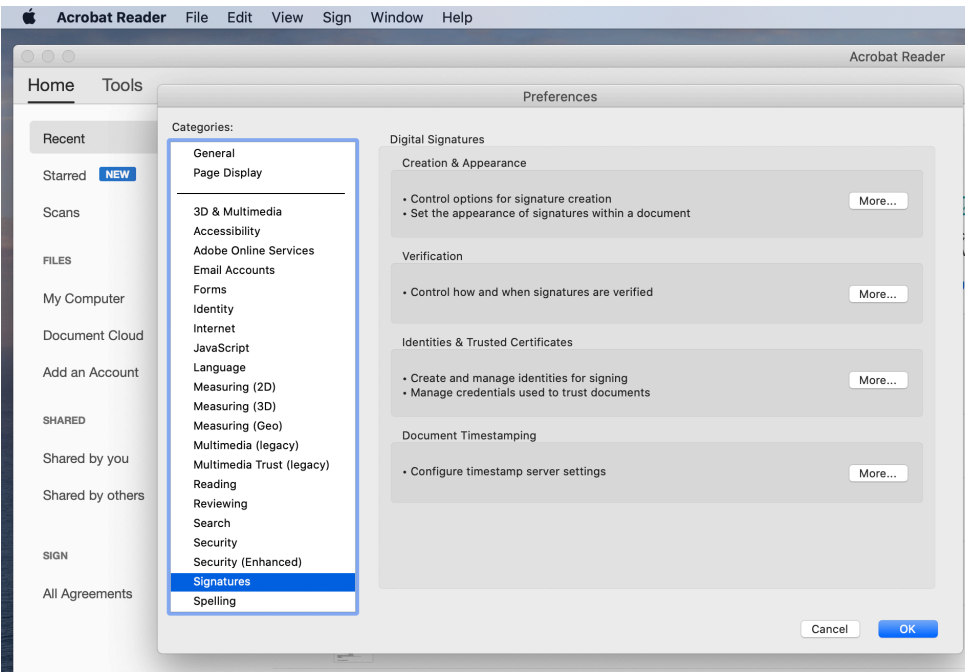

- 4. Alegeți butonul [More…] de la secțiunea Creation & Appearance, iar aici modificați opțiunea Default Signing Format la CAdES Equivalent și bifați (dacă nu sunt deja bifate) opțiunile [Use modern interface for signing and Digital ID configuration] și [Enable CryptoTokenKit framework support]. Selectați OK
- 5. Alegeți butonul [More…] de la secțiunea Identities & Trusted Certificates și o să vă apară fereastra de mai jos.

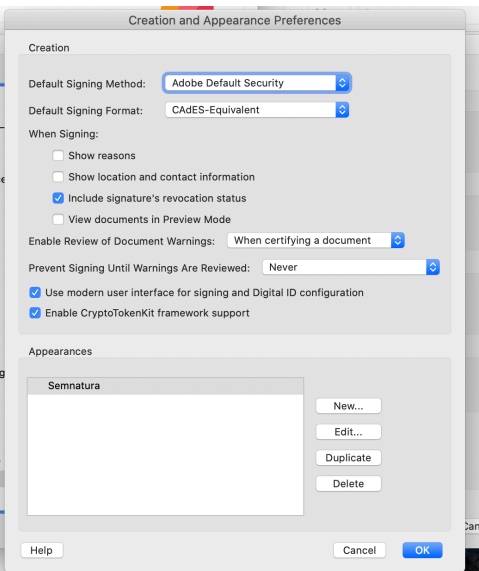

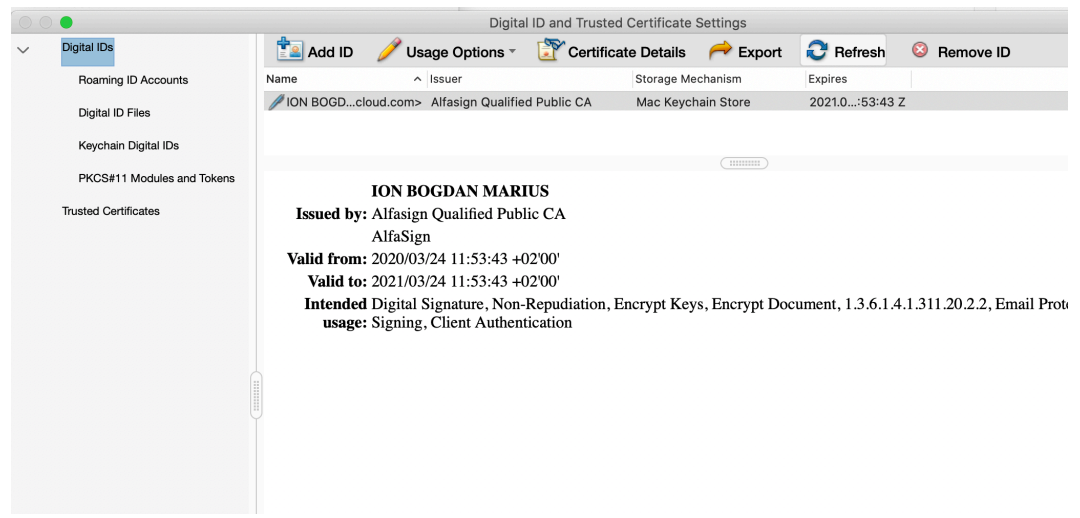

- 6. Aici se vede deja un certificat calificat pentru semnătură care se găsește în secțiunea [Keychain Digital ID], lucru care ar trebui să se vadă și la dumneavoastră pe ecran, cu informațiile personale corespunzătoare. În cazul în care nu vedeți aceste informații sub secțiunea [Keychain Digital ID] asigurați-vă ca token-ul este introdus corect (eventual îl scoateți și-l reintroduceți) și opriți și reporniți Adobe.
- 7. Alegeți secțiunea PKCS#11 Modules and Tokens și apăsați [Attach Module], cum se vede în imagine.
- 
- 8. Apare fereastra de dialog:

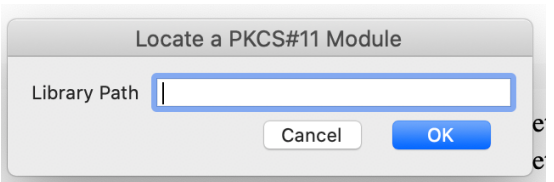

Aici pentru Library Path scrieți asta: /usr/local/lib/libeTPkcs11.dylib și puteți să-i dați OK. Lucrurile ar trebui să arate așa, cu numele dumneavoastră (sau ALIAS) în stânga.

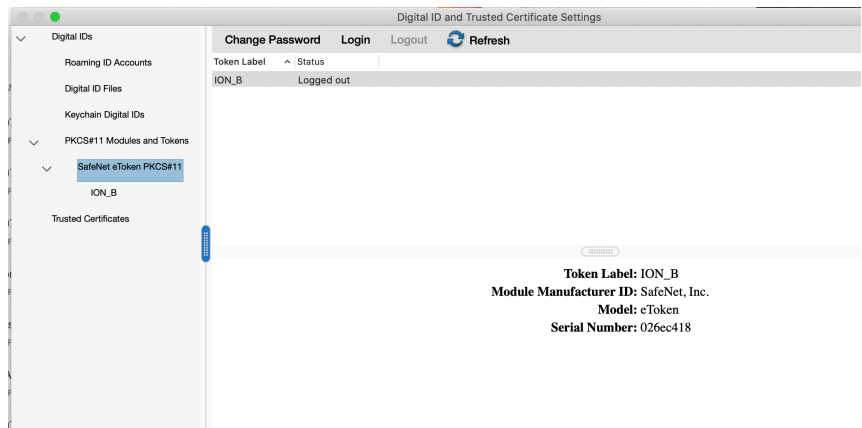

9. Apăsați Login și introduceți parola token-ului

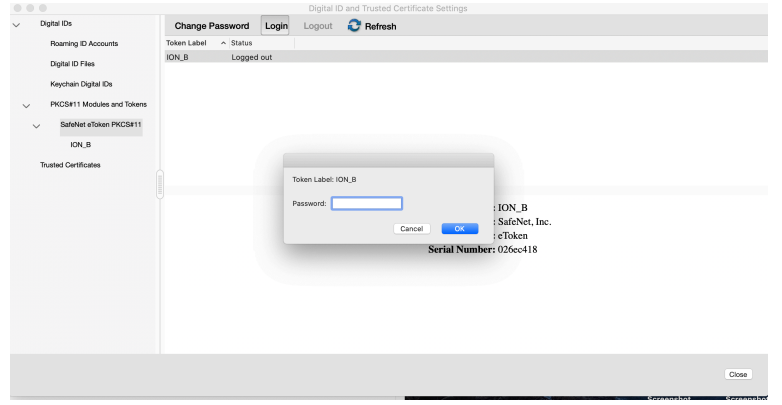

10. Selectați din partea stângă intrarea cu numele dumneavoastră (sau ALIAS) și apoi apăsați [Usage Options] cum se vede în imagine. Aici vă asigurați ca este bifată opțiunea [Use for Signing]

È.

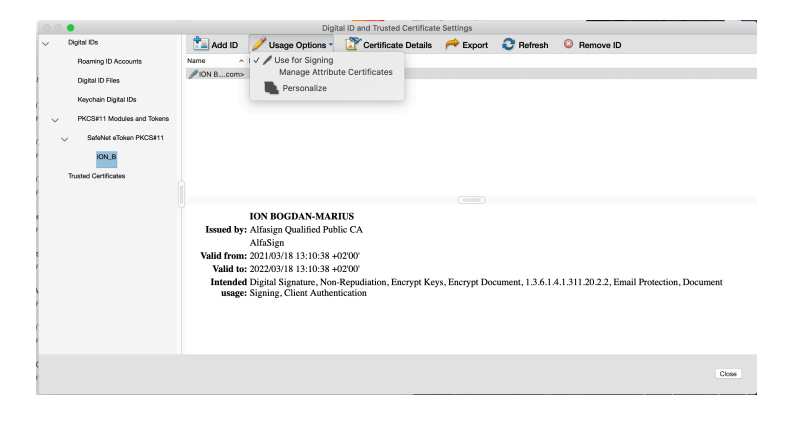

## **Semnarea unui document .pdf cu Adobe Acrobat Reader**

Unele din documentele .pdf furnizate de terți sau create de dumneavoastră au inserate casete speciale pentru semnătura electronică, situație ce automatizează procesul. Dacă aceste casete lipsesc, pentru semnarea electronică se procedează astfel:

1. Se deschide fișierul de semnat, se alege meniul [Tools], apoi [Certificates], apoi [Digitally Sign]

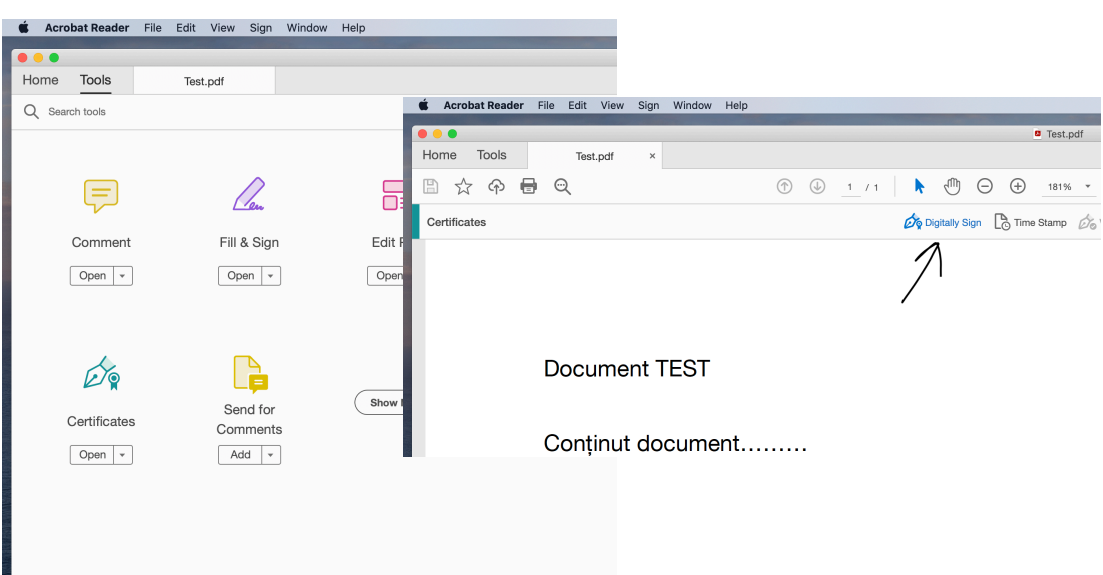

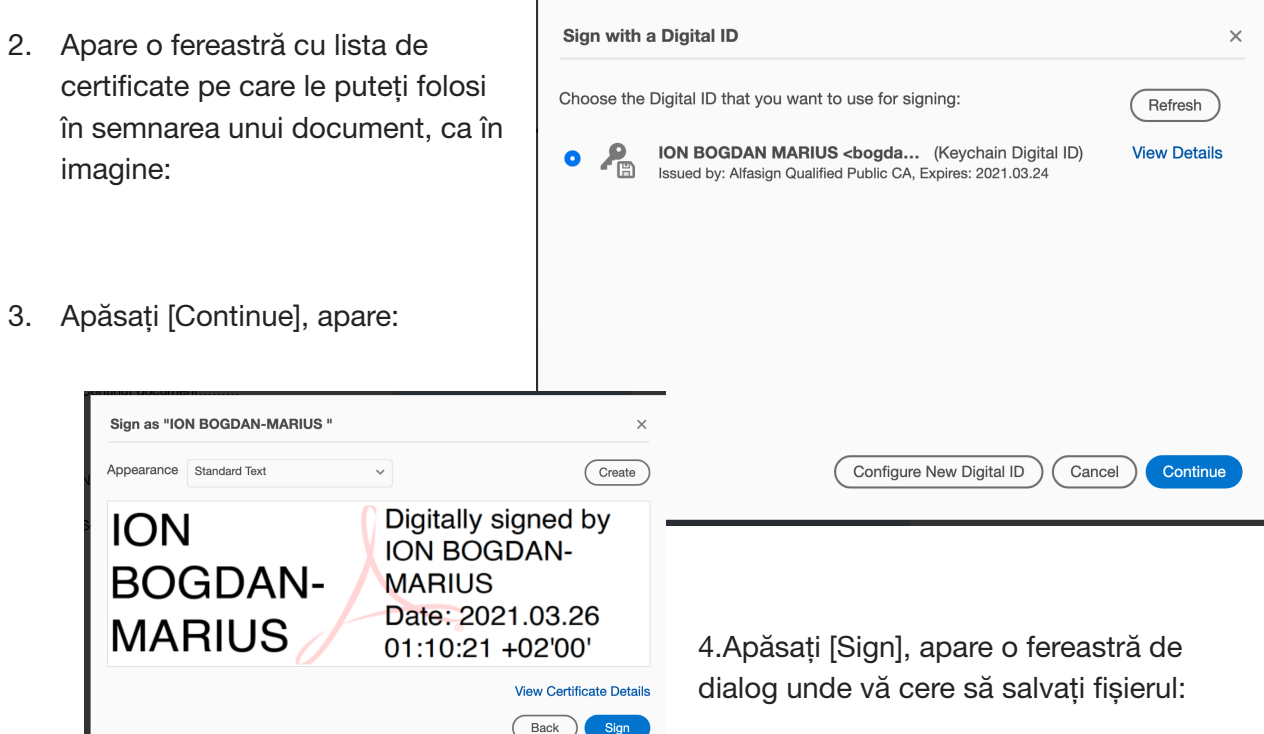

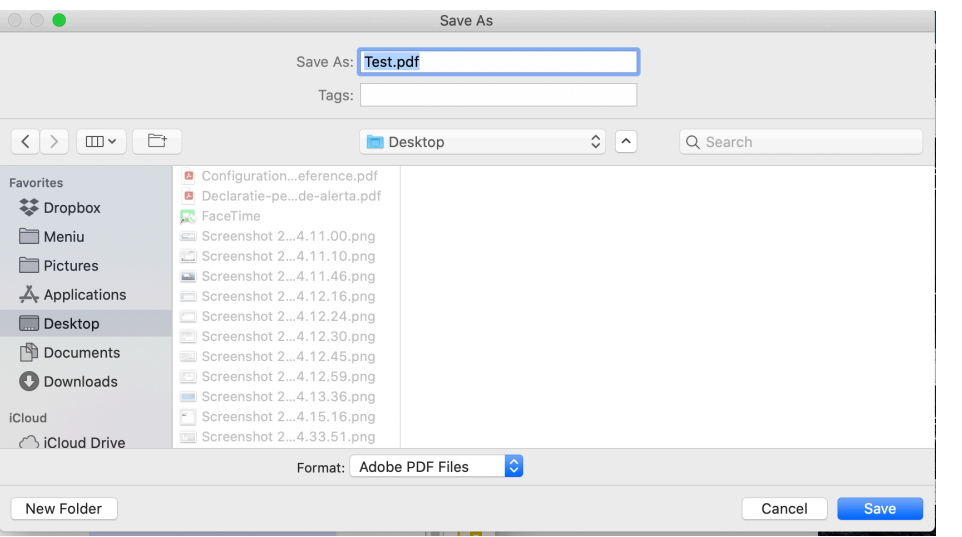

5. Apăsați [Save], token-ul va cere PIN-ul, fișierul este salvat și semnat, iar pe ecran apare asta:

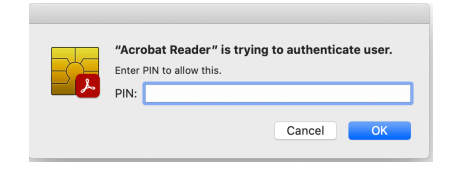

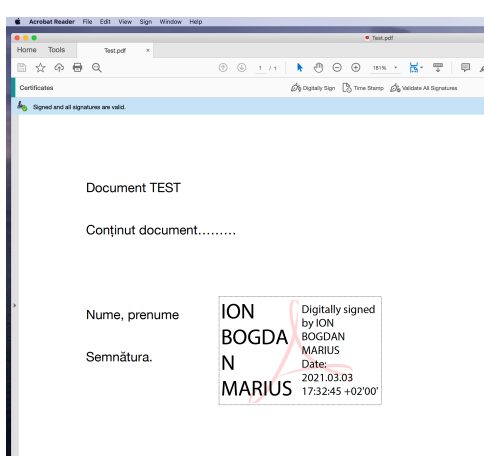

Documentul este semnat.